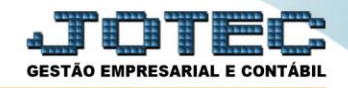

## **DNF – DEMONSTRATIVO DE NOTAS FISCAIS LFEMMDNF0**

 *Explicação: Demonstrativo de Notas Fiscais, O DNF será apurado mensalmente e deverá ser entregue à RFB até o último dia útil do mês subsequente ao da referência.*

## Para realizar esta rotina acesse o módulo: *Fiscal.*

| <b>LOGO MARCA</b><br><b>EMPRESA</b>                                                                               |                       |                        |                                   |                                   | <b>GESTÃO EMPRESARIAL E CONTÁBIL</b>                                                                                                    |
|----------------------------------------------------------------------------------------------------|-----------------------|------------------------|-----------------------------------|-----------------------------------|----------------------------------------------------------------------------------------------------|
| <b>Sistemas</b><br>Faturamento<br>$\bullet$<br>ø<br>Servicos                                                      | Faturamento           | <b>Servicos</b>        | CRM - SAC                         | $\bullet$<br><b>Telemarketing</b> | Acesso Rápido<br>Contabilidade<br>Gera arquivo ECD                                                                                                    |
| ø<br>$CRM - SAC$<br>ø<br>Telemarketing<br>$\bullet$<br><b>EDI</b><br>Mala Direta<br>o                             | <b>EDI</b>            | <b>Mala Direta</b>     | <b>PDV</b>                        | <b>Estoque</b>                    | <b>Balancete</b><br>Parâmetros integração<br>Empresa<br>Gera arquivo FCONT<br>Faturamento<br>Pedido<br>Folha de Pagamento<br>Folha<br>Fechamento Quinzenal/Mensal<br>Admitidos/Demitidos no Mês<br>Hollerith |
| $\bullet$<br><b>PDV</b><br>ø<br>Estoque<br>ø<br>Compras<br>ø<br>ELPR                                              | Compras               | <b>ELPR</b>            | Produção                          | Gerenc. de<br>projetos            |                                                                                                    |
| $\bullet$<br>Producão<br>ø<br>Gerenc. de projetos<br>$\bullet$<br>Contas a Pagar<br>$\bullet$<br>Contas a Receber | <b>Contas a Pagar</b> | Contas a Receber       | <b>Bancos</b>                     | <b>Fluxo de Caixa</b>             |                                                                                                    |
| ø<br>Bancos<br>Fluxo de Caixa<br>Centro de Custo<br>ø                                                             | Centro de Custo       | <b>Exportador</b>      | <b>Gestor</b>                     | Importador                        | Gera lancamentos na ficha mensal<br>Tabela de Eventos<br>Gera arq.de remessa bancária<br>Relação Bancária                                                                                                    |
| o<br>Exportador<br>ø<br>Gestor<br>۰<br>Importador<br>$\bullet$<br>Auditor                                         | <b>Auditor</b>        | <b>Filiais</b>         | Estatísticas &<br><b>Gráficos</b> | <b>Fiscal</b>                     | Ficha Financeira Mensal<br>Tabela de Incidências<br>Fiscal                                                                                                    |
| $\bullet$<br><b>Filiais</b><br>Estatísticas & Gráficos<br>ø<br>$\bullet$<br>Fiscal<br>Contabilidade<br>$\bullet$  | Contabilidade         | <b>Diário Auxiliar</b> | <b>Ativo Fixo</b>                 | Folha de<br>Pagamento             | 0<br>E-Commerce<br>$\checkmark$<br>8<br>Administração<br>$\checkmark$                                                                                                    |
| ø<br>Diário Auxiliar<br><b>SUPORTE JOTEC</b>                                                                      | <b>ALCOHOL:</b>       | <b>TESTE</b>           | 05/06/2017                        | <b>MATRIZ (LUCRO REAL)</b>        | Sair<br>$\rightarrow$                                                                                                    |

Em seguida acesse: *Atualização > DNF***.**

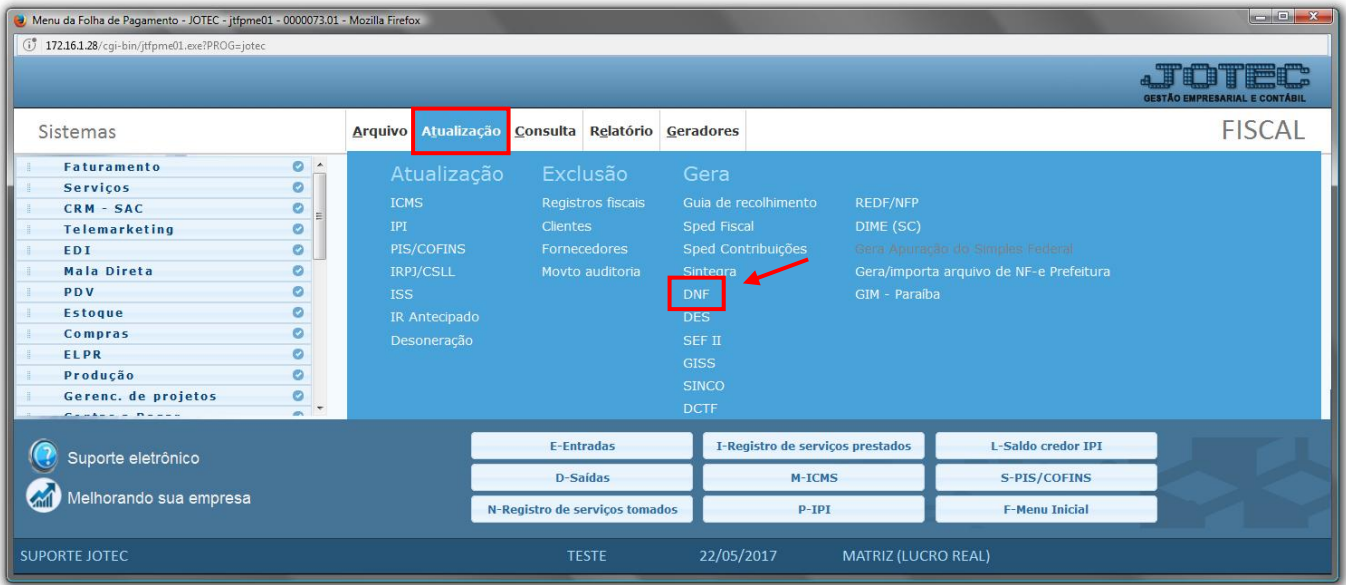

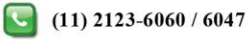

 Será apresentada a tela abaixo. Nesta tela informe o *(1) Nome do arquivo*, o *(2) Tipo DNF (Normal, Retificador ou Sem movimento),* o *(3) Tipo DNF (Até 1.3 ou 2.0),* informe o *(4) Período* a ser considerado e clique em **OK**.

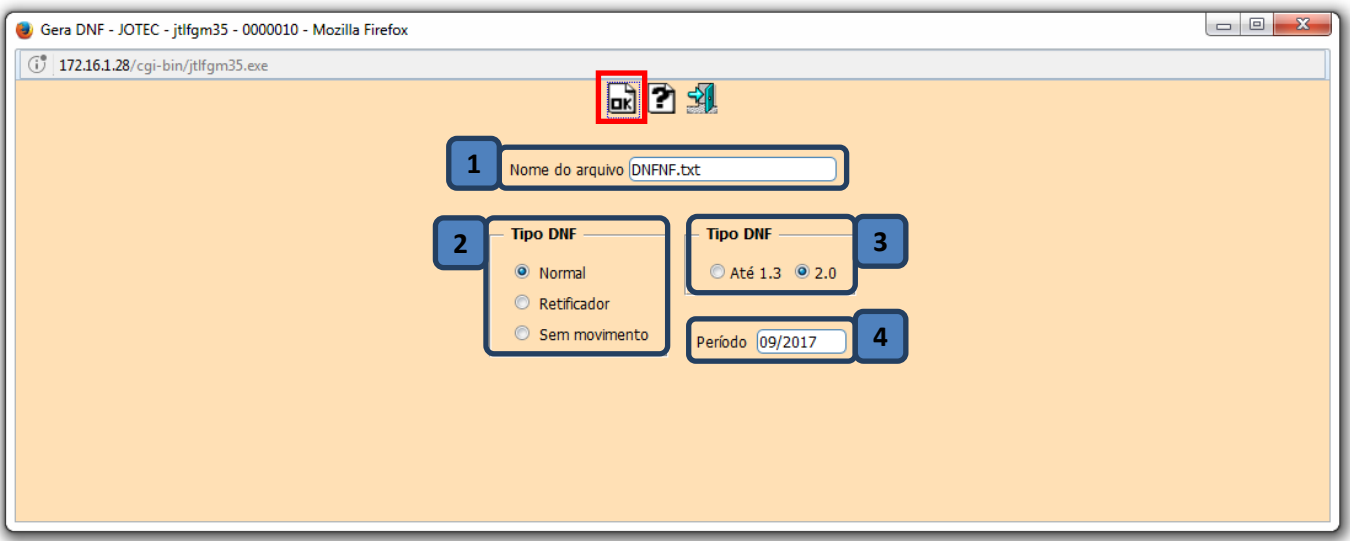

> Confirme a geração do arquivo.

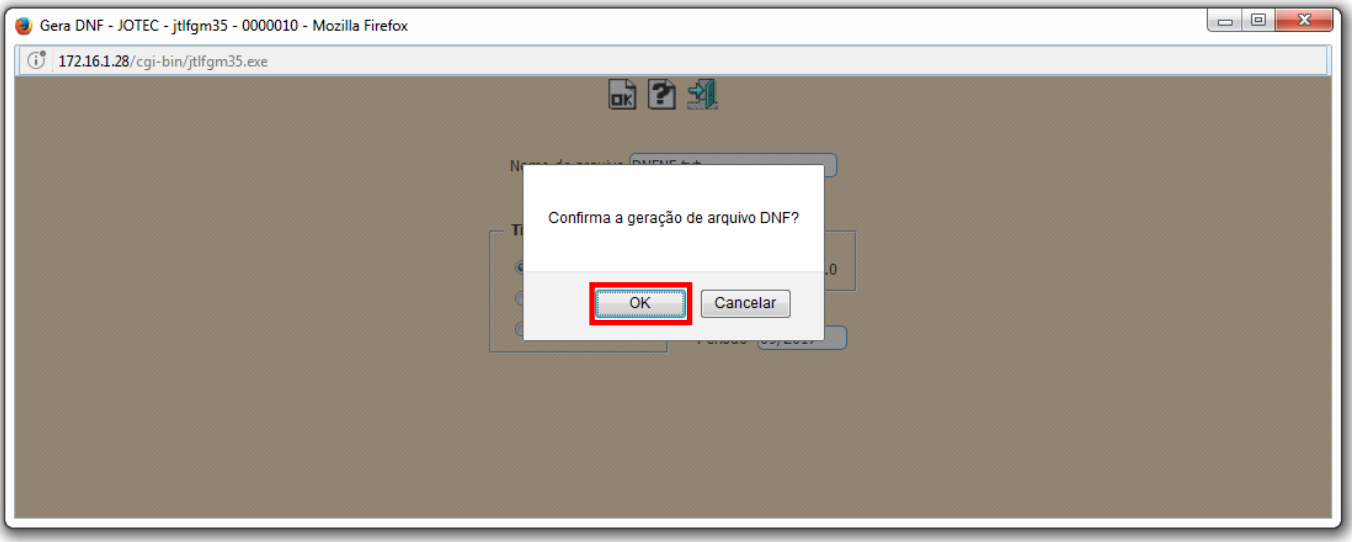

Será gerado o relatório em formato TXT.

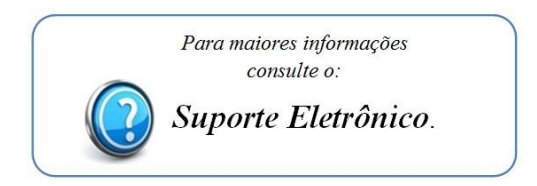